## 第4章 電子入札システム操作方法【工事・委託】編

1.画面の流れ

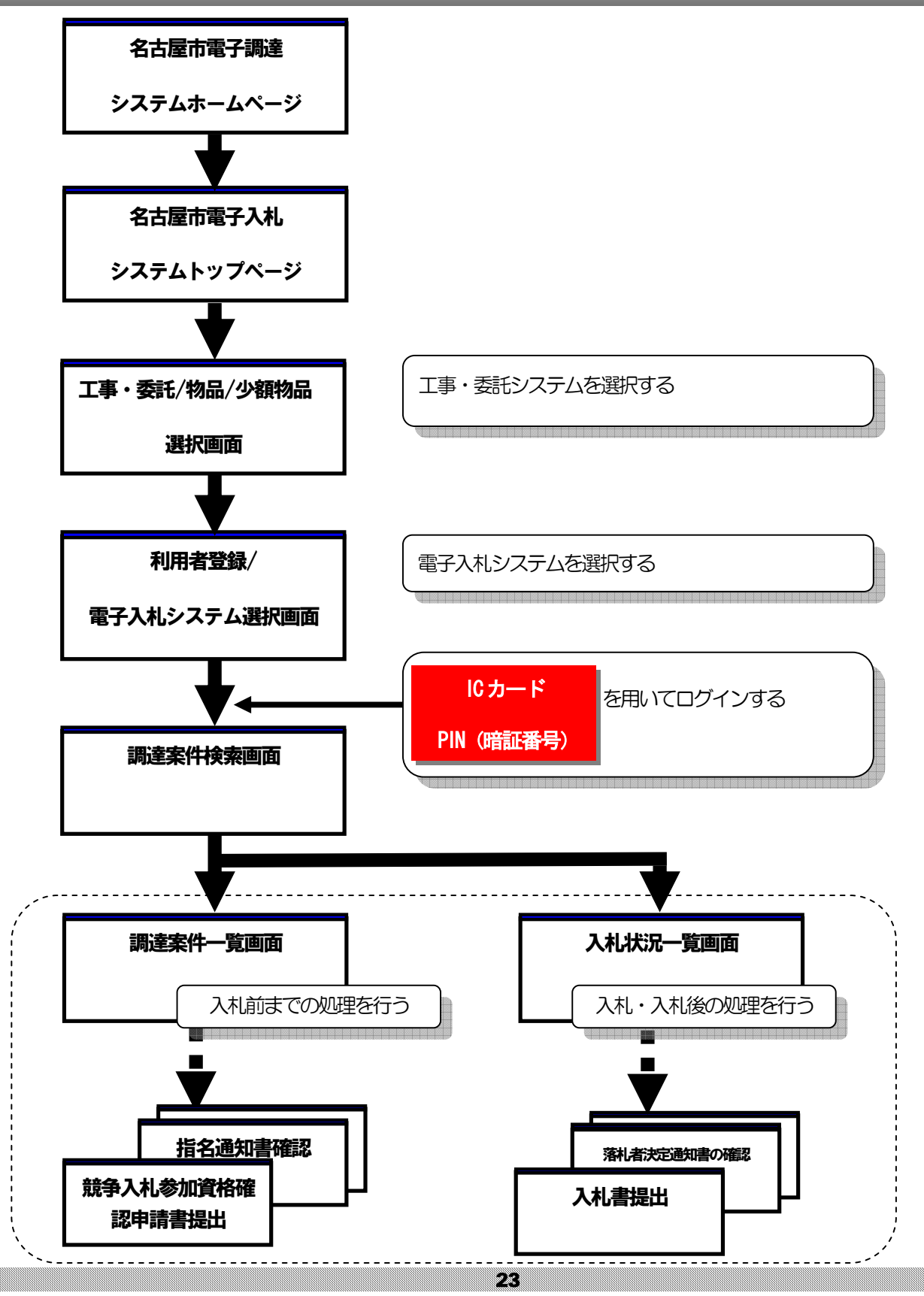

## 2.電子入札システムの起動(1)

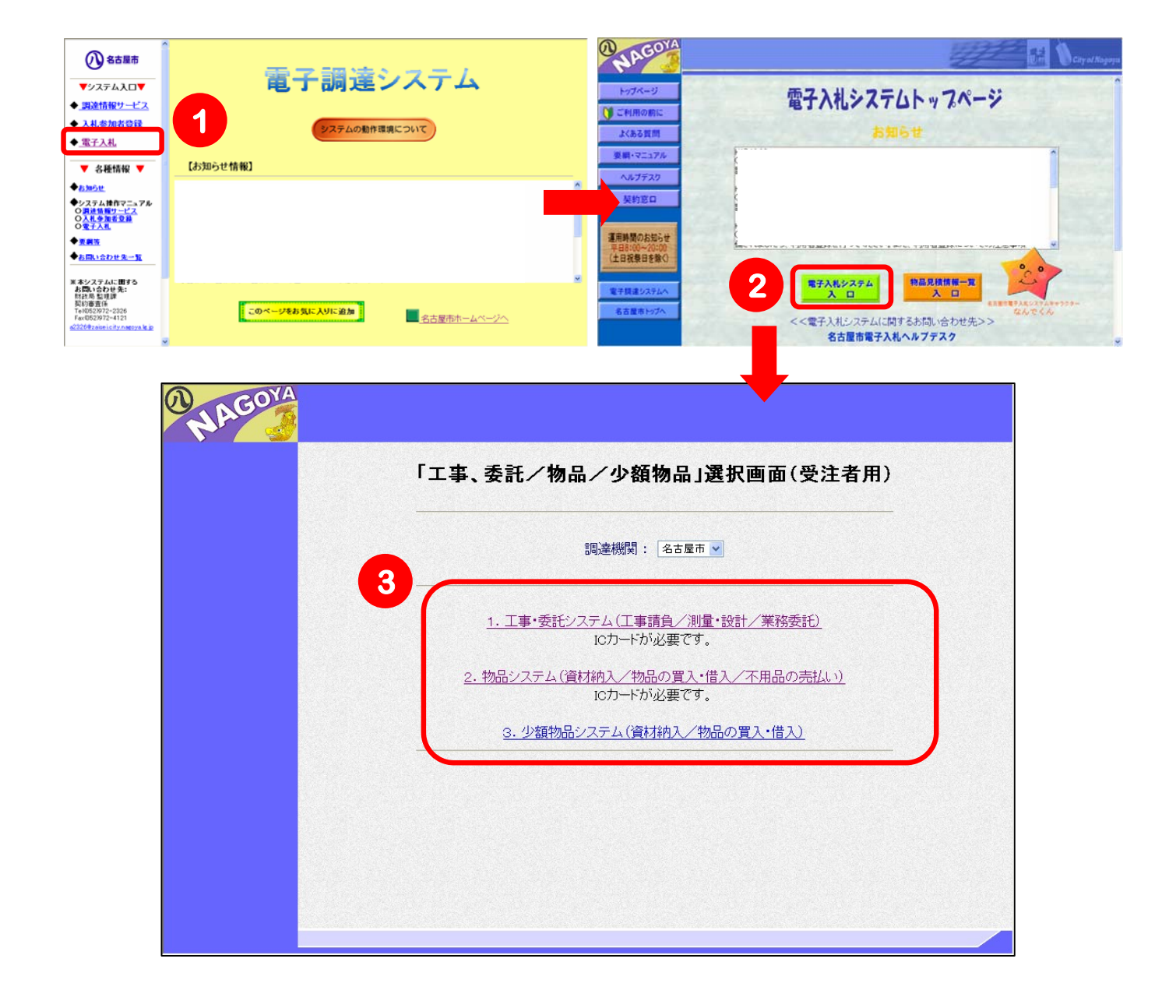

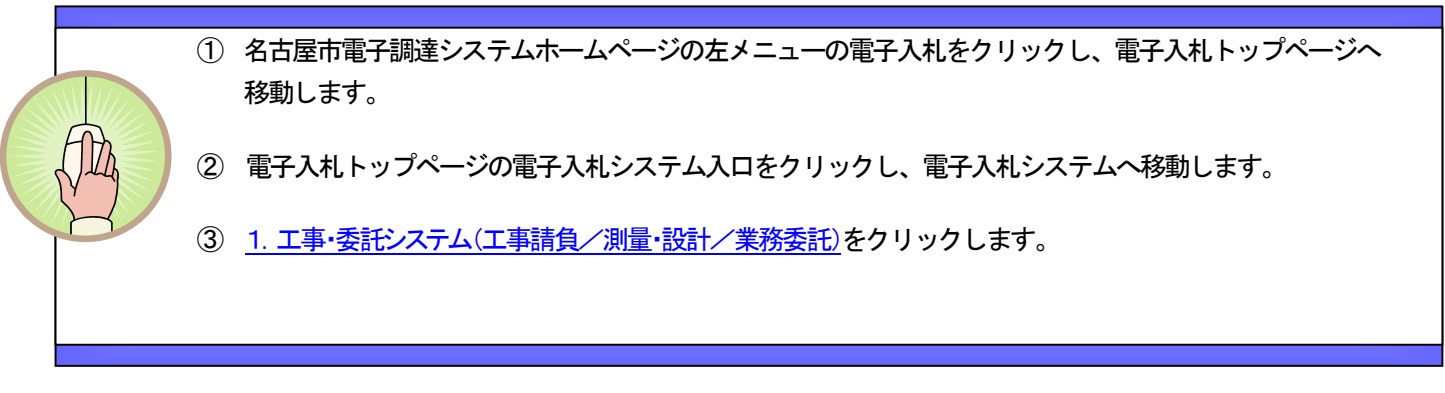

## 2.電子入札システムの起動(2)

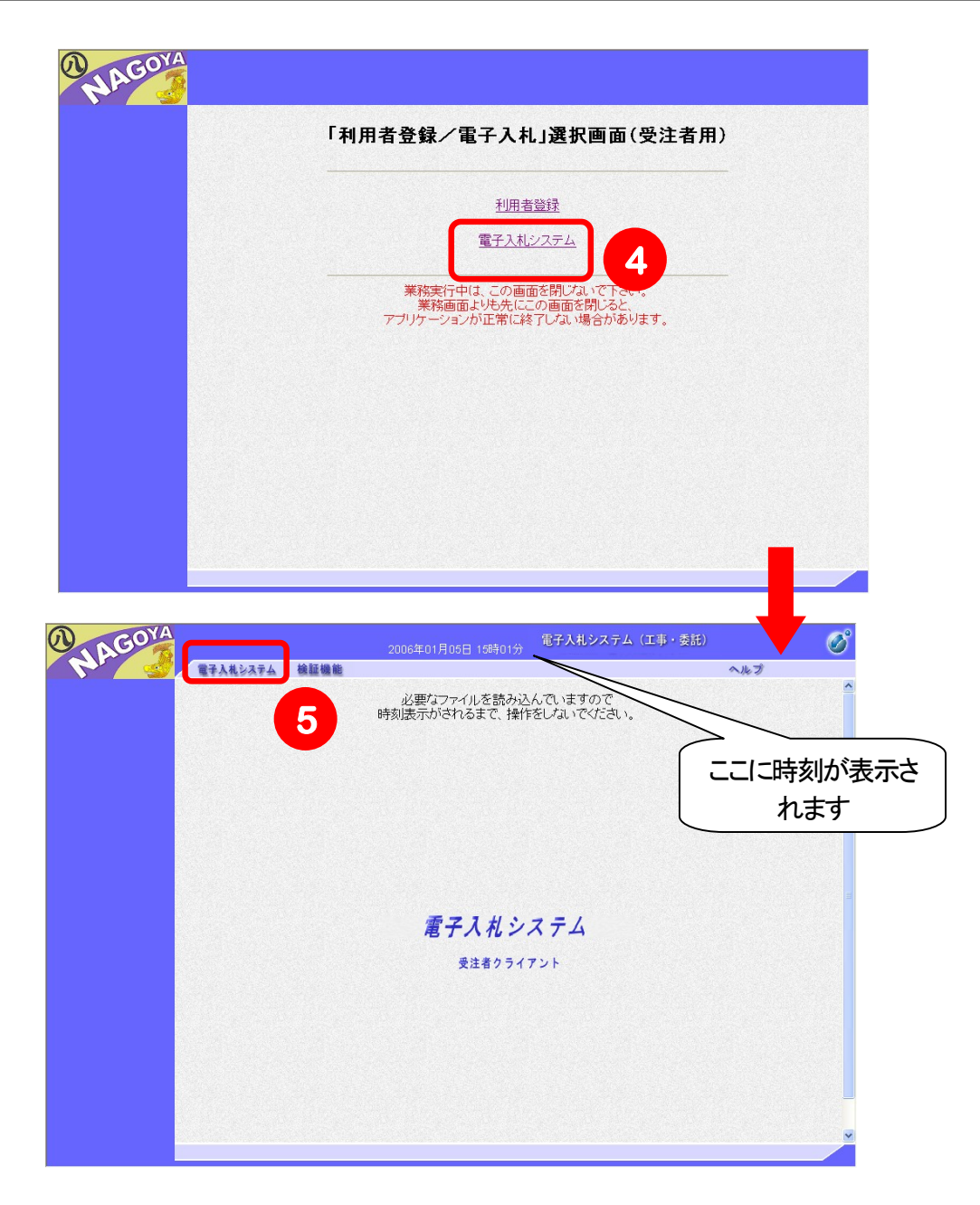

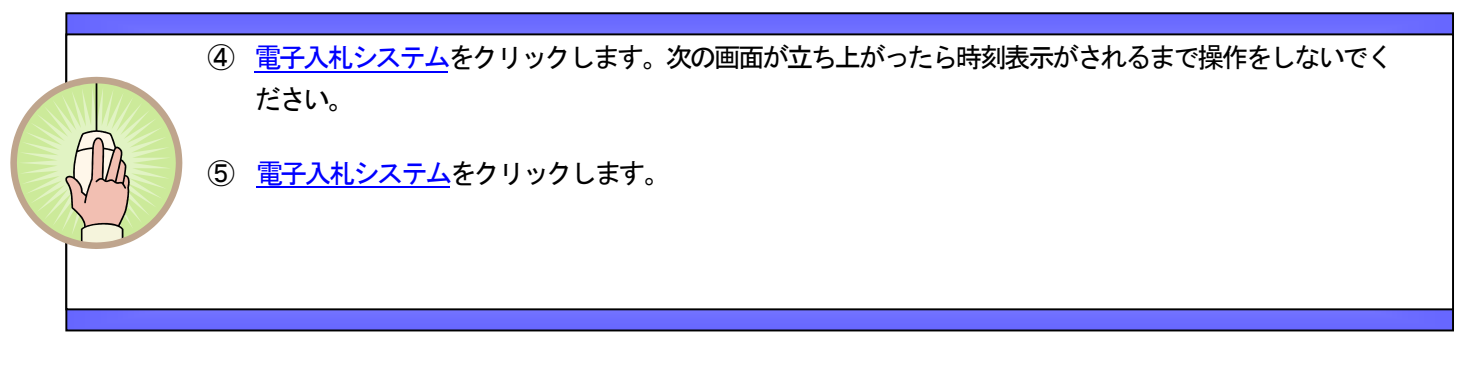

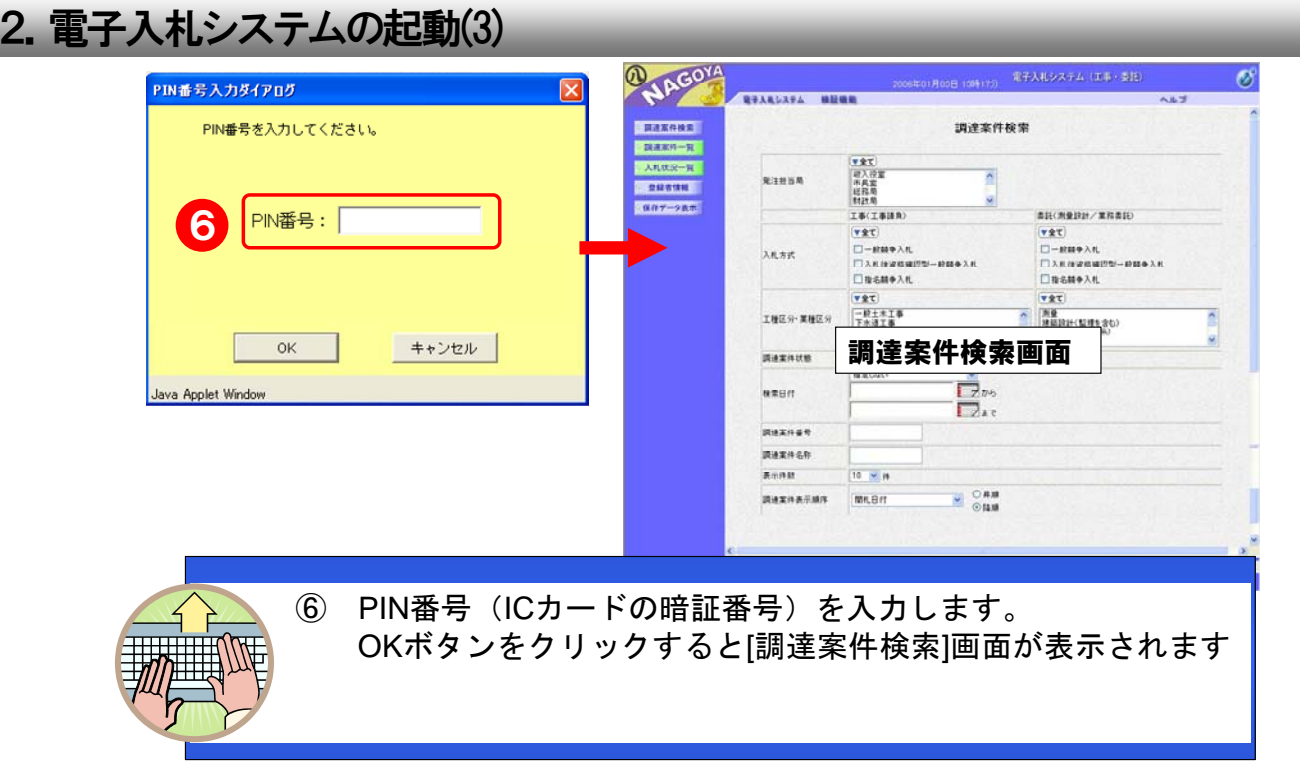

3.調達案件検索(1)

基本操作

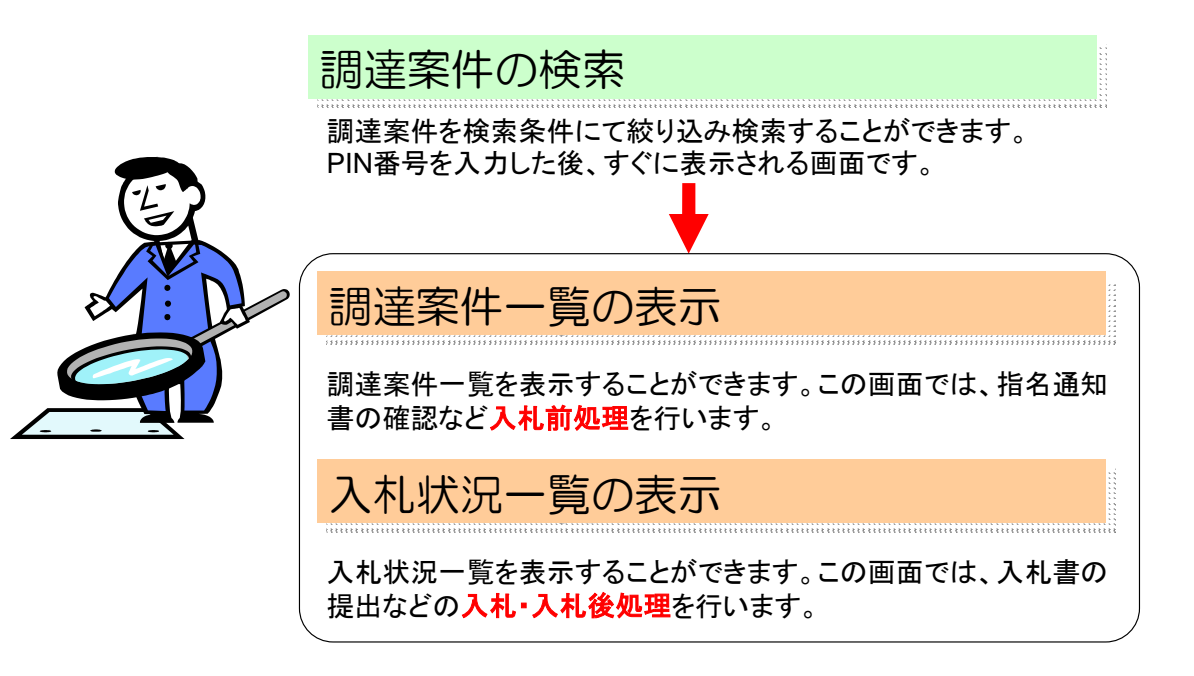

### 3.調達案件検索(2)

# 調達案件の確認

PIN番号を入力し、電子入札システムのログインに成功すると、[調達案件検 索]画面が表示されます。この画面では、表示させたい調達案件の条件を指定 することができます。

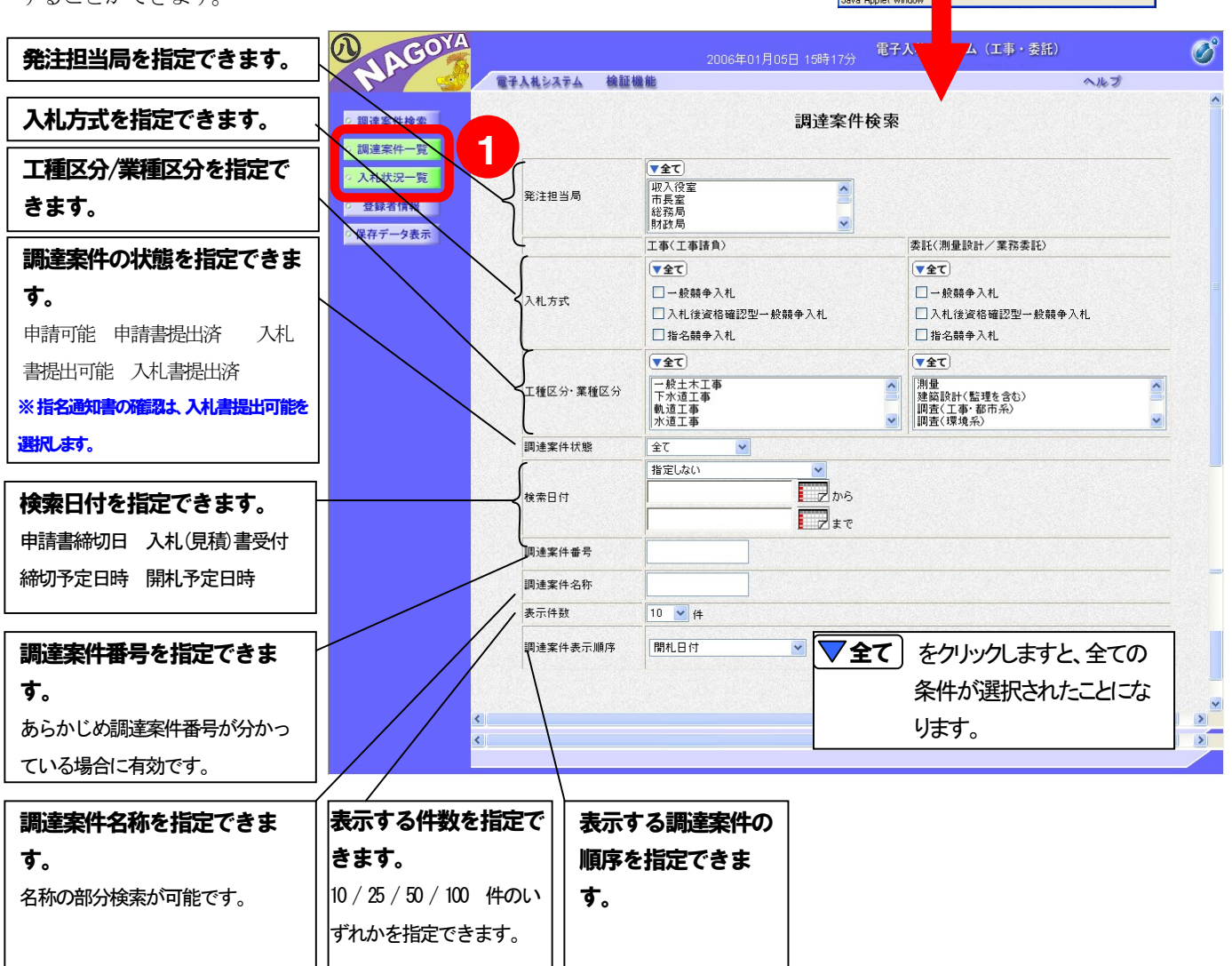

PIN番号入力ダイアログ

PIN番号を入力してください。

 $\begin{array}{|c|c|c|c|c|}\n\hline\n\text{OK} & \text{OK} & \text{IV} & \text{IV} &$ 

キャンセル

PIN番号:

 ① 表示する調達案件の検索条件を指定した後、入札書提出前でしたら調達案件一覧ボタンをクリックしま す。入札・入札後処理は、入札状況一覧ボタンをクリックします。

【ポイント】指名競争入札の場合は、入札方式のみ「指名競争入札」にチェックを入れて 「調達案件一覧」又は「入札状況一覧」をクリックすると、簡単に検索できます。

#### 3.調達案件検索(3)

**重要な画面 トラッシュ 一連の入札処理を行う場合、[調達案件一覧]画面と[入札状況一覧]画面は重** 要な画面となります。

※ 各種通知書等が発行されたときは、お知らせメールが送信されます。

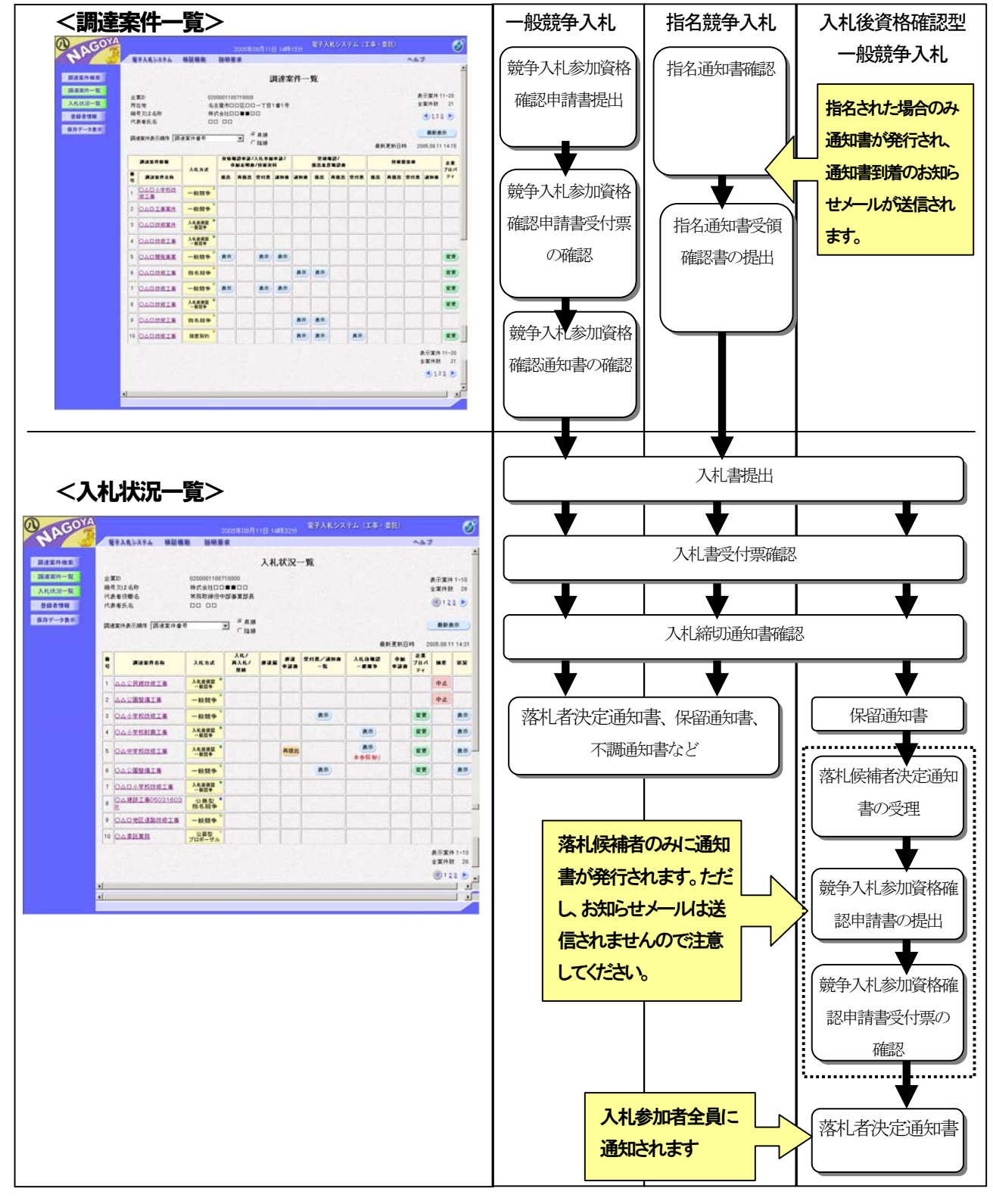